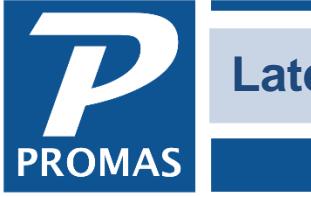

#### **Overview**

This document explains how to create and run late notice letters.

All letters are created in the <<Mailings, Edit Letters>> function. See the last 2 pages for information on creating the Notice letter. The Notice letters are run from <<Mailings, Notices>>.

Late notice letters are compiled using information in the *Notice profile* which sets up a notice letter to use based on the number of days late. Each tenant must be assigned a Notice Profile in their *Tenant Profile*. They also use the grace period information in the Late Fee profile.

[Late Fee profile](#page-1-0) [Create Late Notice letter](#page-5-0)

## **Notice Profile**

Each profile can have up to four different late notice letters, each with its own number of days late. The letter bodies are defined in Mailings, [Edit Letters.](mk:@MSITStore:C:/Program%20Files%20(x86)/RPROMAS/Bins/Landlord12.CHM::/topics_edit_letters.htm) When notice letters are run from the Mailings, [Notices](mk:@MSITStore:C:/Program%20Files%20(x86)/RPROMAS/Bins/Landlord12.CHM::/topics_notices.htm) function, the system will choose the notice letter to use based on the number of days late for each notice candidate. The letter type can be changed prior to printing.

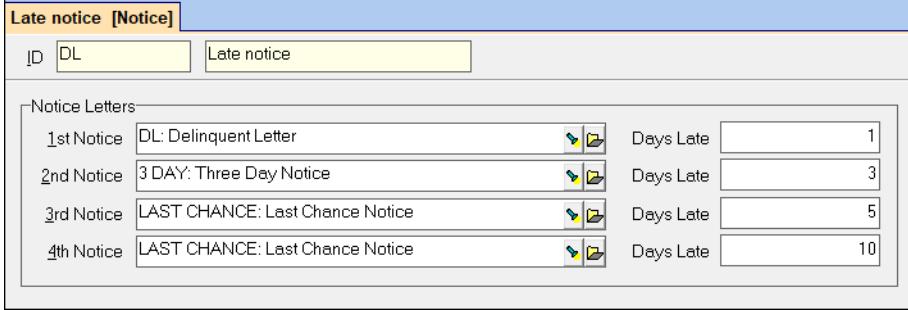

The system ignores the scheduling rules set up in the *Late Fee profile* when determining candidates for late notice letters so that notices can be sent to tenants who have already been charged a late fee. It will also consider all charges even if the Balance Late field contains a different selection. See the [Help PDF document #213](http://promas.com/pdf/R-213%20Late%20Fees.pdf) for information on the Late Fee Profile and charging late fees.

Only charges with the "Subject to Late Fees" checkbox marked are considered when the notice candidates are determined. A Late Fee profile must be assigned to the tenant.

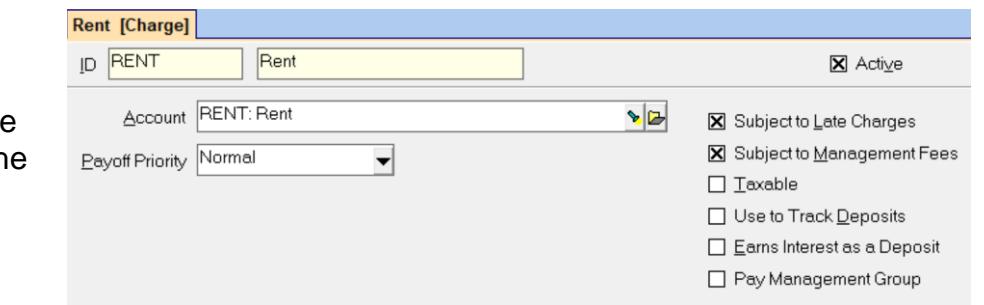

The PROMAS Landlord Software Center • 703-255-1400 • www.promas.com

The first consideration in determining notice candidates is the grace period set up in the *Late Fee profile* and in the *Tenant Profile*. If the grace period has passed, the system uses the Days Late fields in the Notice profile. If the number of days late (beyond the grace period) is less than or equal to the Days Late in the Notice profile, that tenant will be a notice candidate and will be assigned the appropriate notice letter per the Notice profile.

<span id="page-1-0"></span>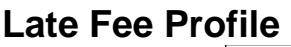

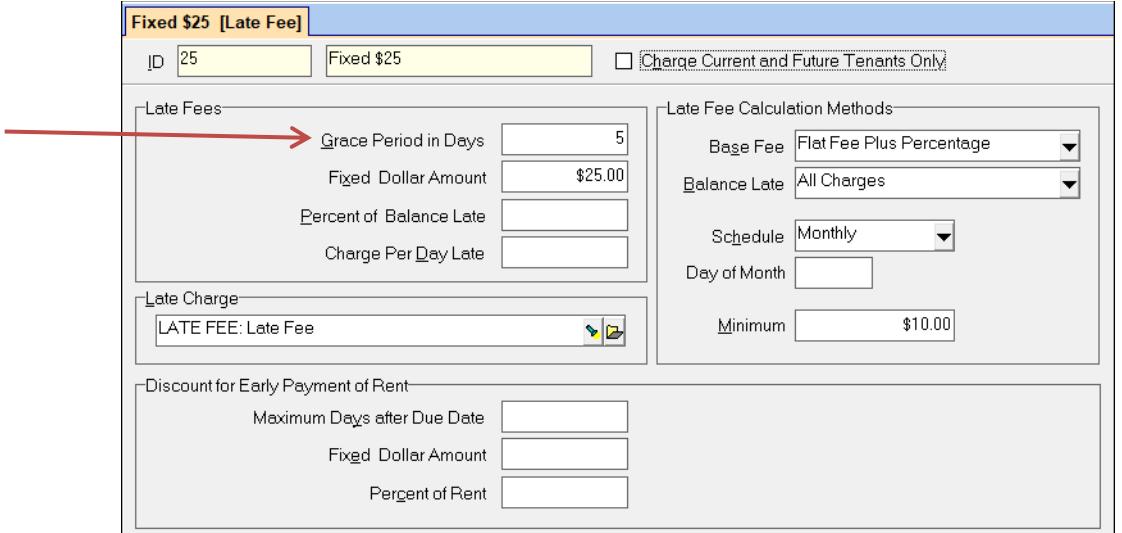

## **Skip if Late Before**

Potential notice letter candidates will be skipped if they became late prior to the date entered here.

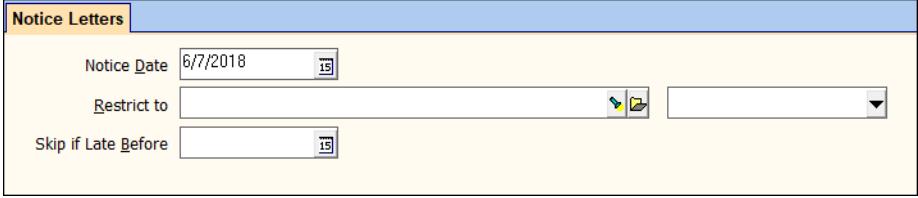

Once you compile a screen will display with the notice candidates and the letter they will receive.

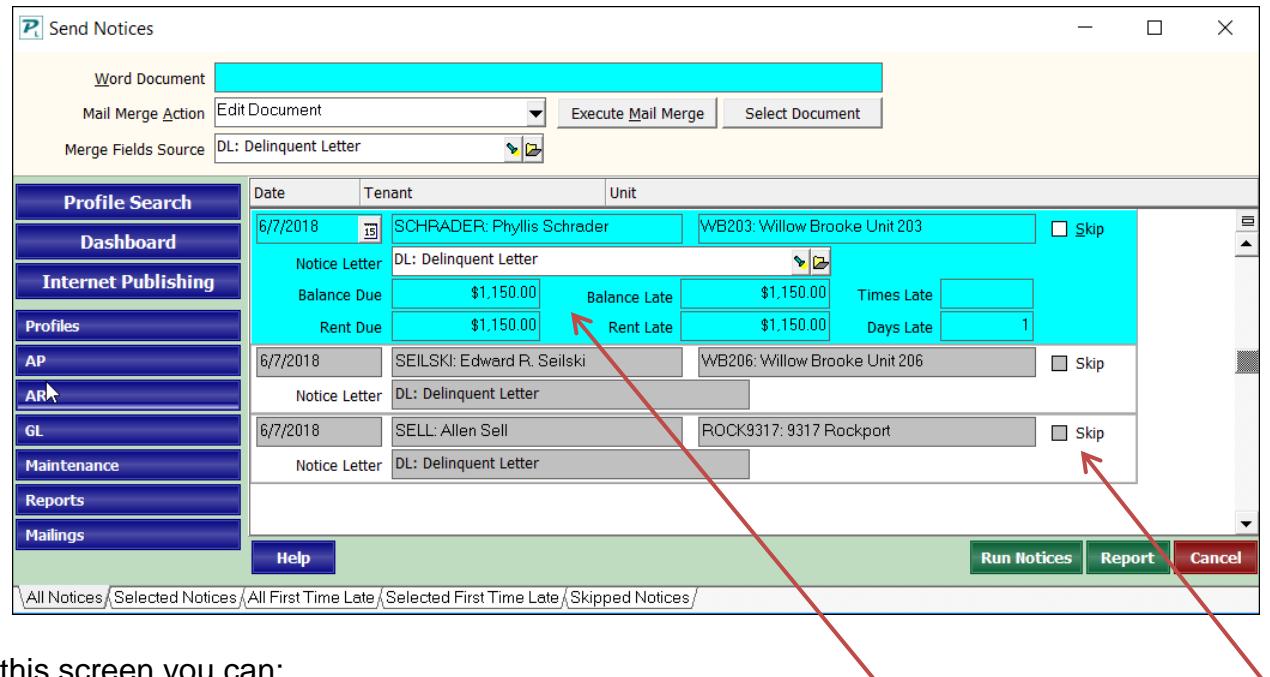

From this screen you can:

- Review the candidates and skip any you don't want to create a late notice for.
- Click on a line to see more information about the tenant.
- Click on <Report> to get a report of the candidates.

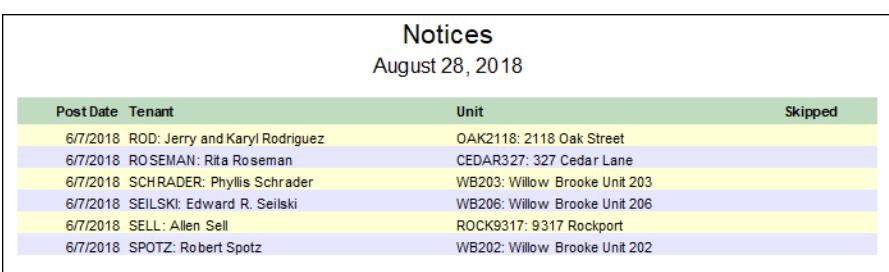

- You can follow the Mail Merge procedure to export the information to Word (see Help PDF [document #291\)](http://promas.com/pdf/R-291%20Mail%20Merge.pdf).
- Click on <Run Notices> to preview the Notice Letters.

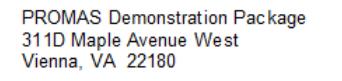

This is the additional letterhead information from the management group profile.<br>Good for contact information phone numbers, email address

up to ten lines

Phyllis Schrader 206 Center Street North **Unit 203** Vienna, VA 22181

#### **LATE NOTICE**

Thursday June 7, 2018

Dear Phyllis Schrader:

Our records show that you owe \$1,150.00 of which \$1,150.00 is past due. Full payment of \$1,150.00 must be received, together with the late charges, within 5 days from the date of this notice.

In the event payment is not received your account will be turned over to the attorney for legal action, which will incur additional costs including, but not limited to, interest, legal fees, and late charges. Once the account is<br>turned over to the attorney, we will no longer be involved. Questions and payment should then be directed to attorney's office.

In closing, be reminded that your next rent payment is expected in a timely manner. We trust that all payments, as herein specified, will be promptly received to avoid legal action.

Sincerely,

Emma Bull Property Manager

# *Examples of Notice Letter dates*:

Based on the information in Tenant A's profile

- grace period is 5 days (from Late Fee and Tenant profiles)
- letter 1 1 day late (Notice profile)
- letter 2 10 days late (Notice profile)

Based on the information in Tenant B's profile

- grace period is 10 days (from Late Fee and Tenant profiles)
- letter 1 1 day late (Notice profile)
- letter 3 5 days late (Notice profile)

Rent is charged on 3/1. The first day rent is late for Tenant A is 3/7. The first day rent is late for Tenant B is 3/12.

### **In Mailings, Notices**

Notice date is set to 3/7.

- Tenant A will get letter 1.
- Tenant B will not be a notice candidate.

#### Notice date is set to 3/12.

- Tenant A will get letter 1.
- Tenant B will get letter 1.

## Notice date is set to 3/17.

- Tenant A will get letter 2.
- Tenant B will get letter 3.

# <span id="page-5-0"></span>**Create Late Notice Letter**

The late notice letter is created in <<Mailings, Edit Letters>> and run from <<Mailings, Notices>>.

Click <New> to create a new letter.

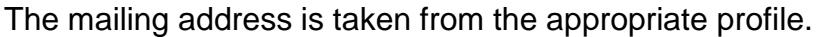

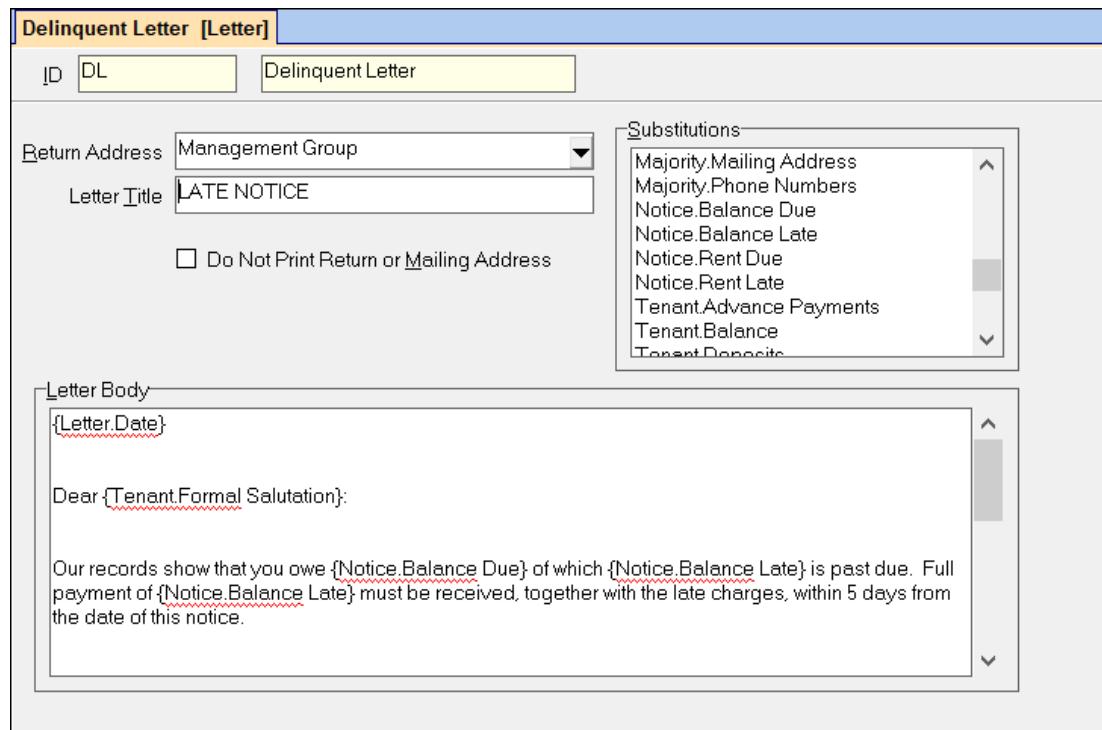

#### **Return Address**

Select from the Find List the return address format you want on the letter. It can be from the company profile, the management group profile, or not printed if using letterhead stock. You can also choose to use the Additional Letterhead Information entered in the company profile or management group profile. This note prints to the right of the return and mailing address information.

**Do Not Print Return or Mailing Address -** An X in this check box will prevent both the return address and the mailing address of the recipient from printing on the letter.

#### **Letter Title**

Whatever you enter in this field will print on the letter, centered, before the information entered in the letter body.

## **Substitutions**

This box contains the text substitutions you can incorporate into the letter. Double click the substitution in this box and it will fill in the letter body at the position of the cursor.

- Text substitutions that begin with the word "letter" will use the field from the appropriate profile. For example, if you choose the text substitution letter.formal salutation, when you run letters from the Owner Letters function it will use the formal salutation from the Owner Profile, when you run letters from the Tenant Letters function it will use the formal salutation from the Tenant Profile.
- *Text substitutions that begin with the word "notice" will only be filled in when the letter is run through Mailings, Notice Letters.*
- Text substitutions that begin with the word "categories" refer to all the categories assigned to that particular Category tab in the profile. Those that begin with the word "category" refer to the specific category created under Setup, Categories.

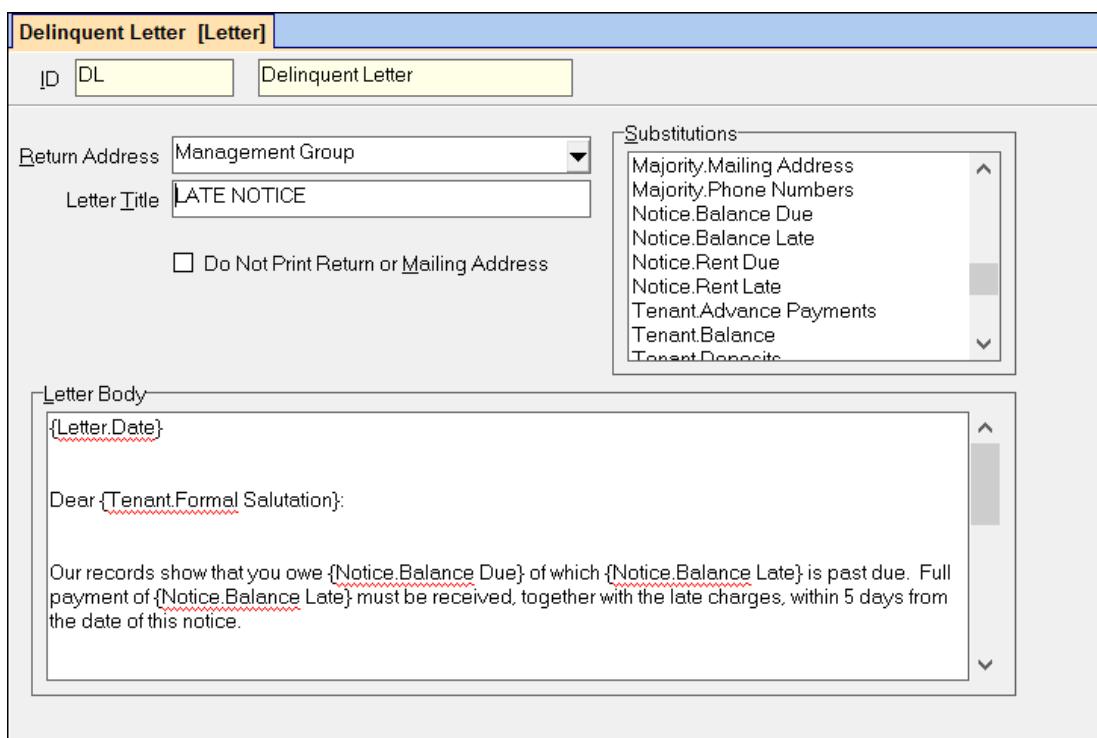

## **Letter Body**

Type the letter body in this section, including date and salutation if desired. Multiple page letters can be entered.

Spell check is active in the letter body. Right click on the underlined word to view the list of optional spellings.

When you are finished typing the letter, click <Save>. The letter will then be available to choose in the Notice Profile and be used in <<Mailings, Notices>>.

The PROMAS Landlord Software Center • 703-255-1400 • www.promas.com